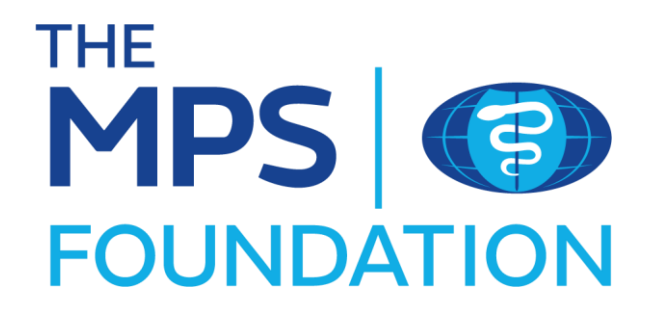

# **Application User Guide**

Welcome to a step-by-step guide to help you navigate the registration and application process for The MPS Foundation.

## **Getting registered**

1. In the top right-hand corner of the home page click on

Register

2. Complete the following sections and click create account.

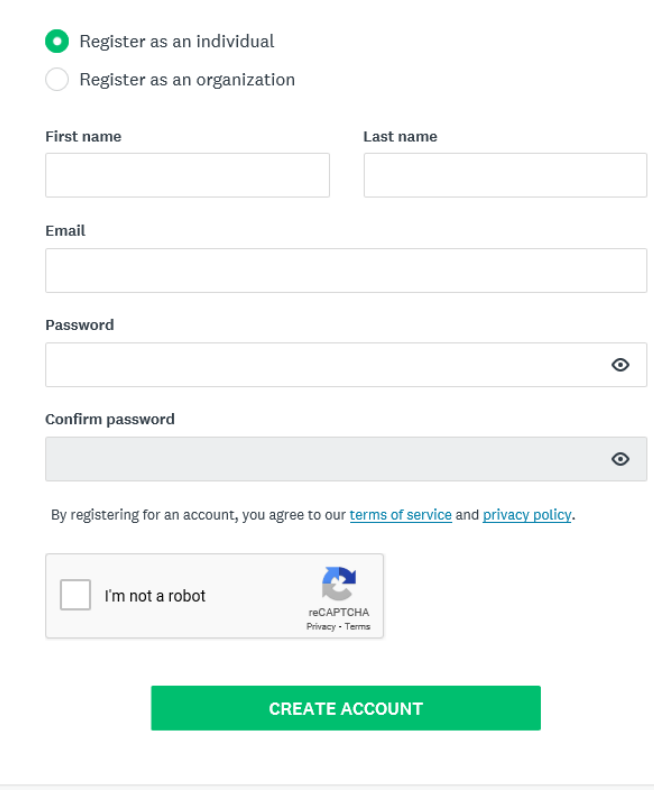

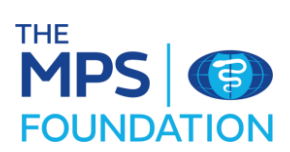

3. You will be taken to the following message once successfully completed.

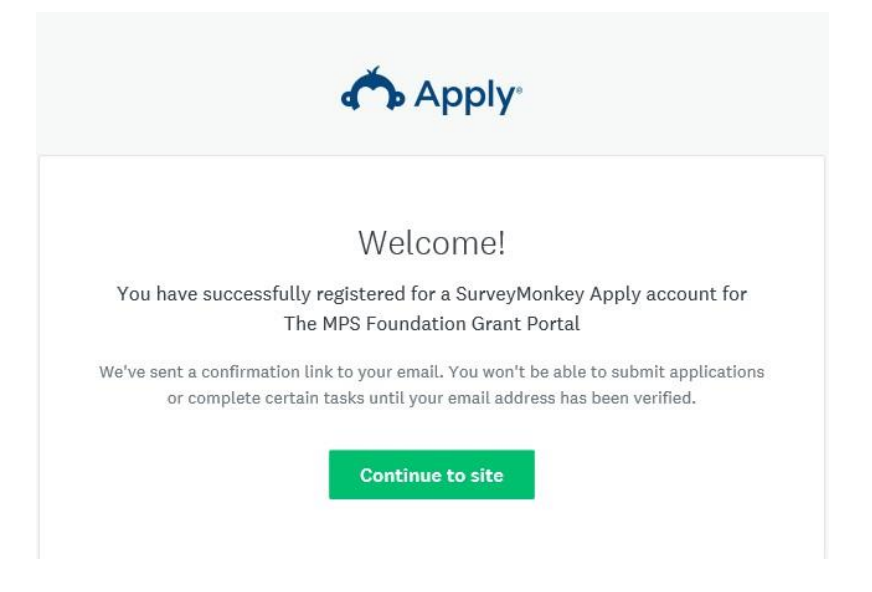

4. Before you can access the site, you will need to verify your new account via email. The following message will be sent to you once you have completed registration. Check your junk mailbox if you do not receive it.

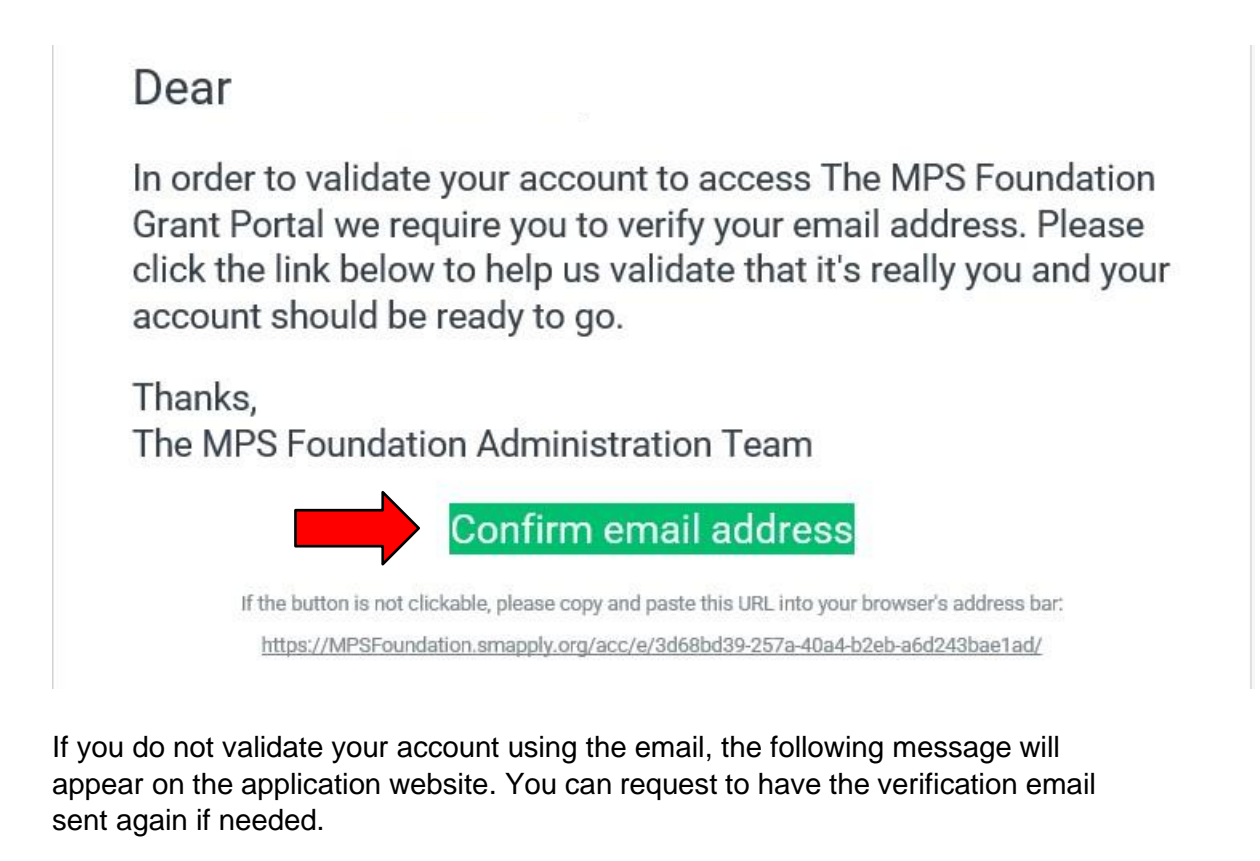

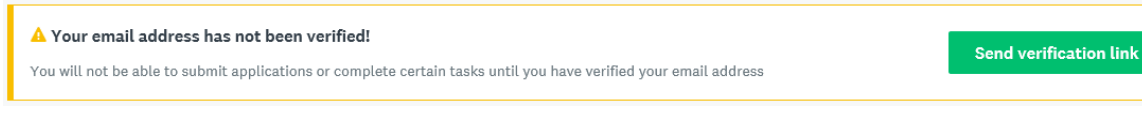

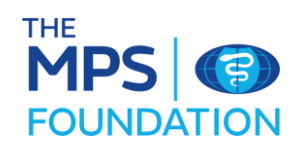

5. Once your registration is complete you will see the following message.

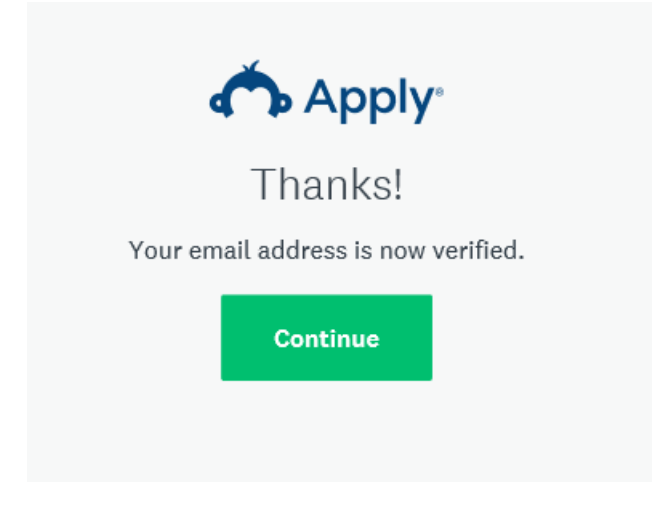

An email confirming registration will also be sent to you.

### **Starting your application**

View programs 1. Once logged in, click on

You will then be taken to the main application programmes page. Select the programme you wish to apply for and click 'more'.

#### The MPS Foundation Research Grant Pro...

Accepting applications from 9 Feb 2022 00:00 (GMT) to 31 Dec 2022 00:00  $(GMT)$ 

The MPS Foundation 2022 Grant Programme is now open

Individual applicants can apply.

From £5,000 to £200,000

and from 3 to 36 months

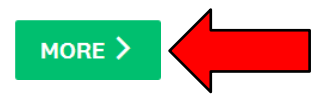

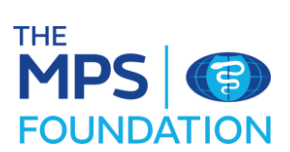

2. Select the appropriate grant and click on Apply.

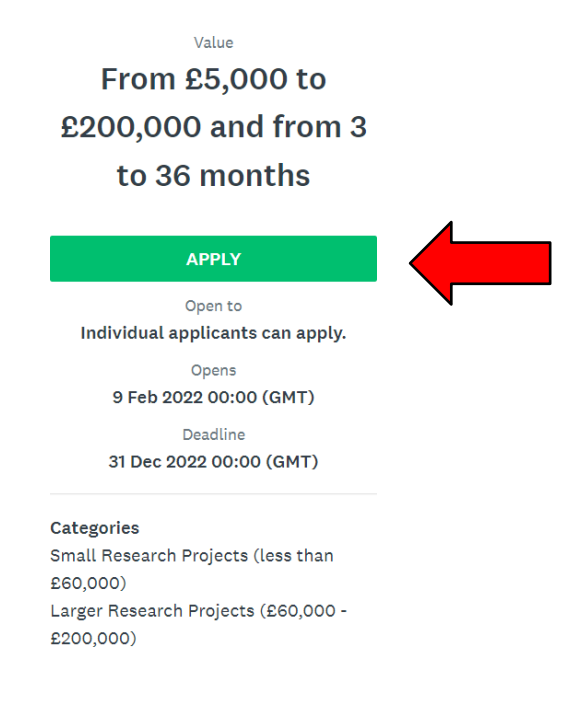

3. Click on the 'Please provide your registration details' section

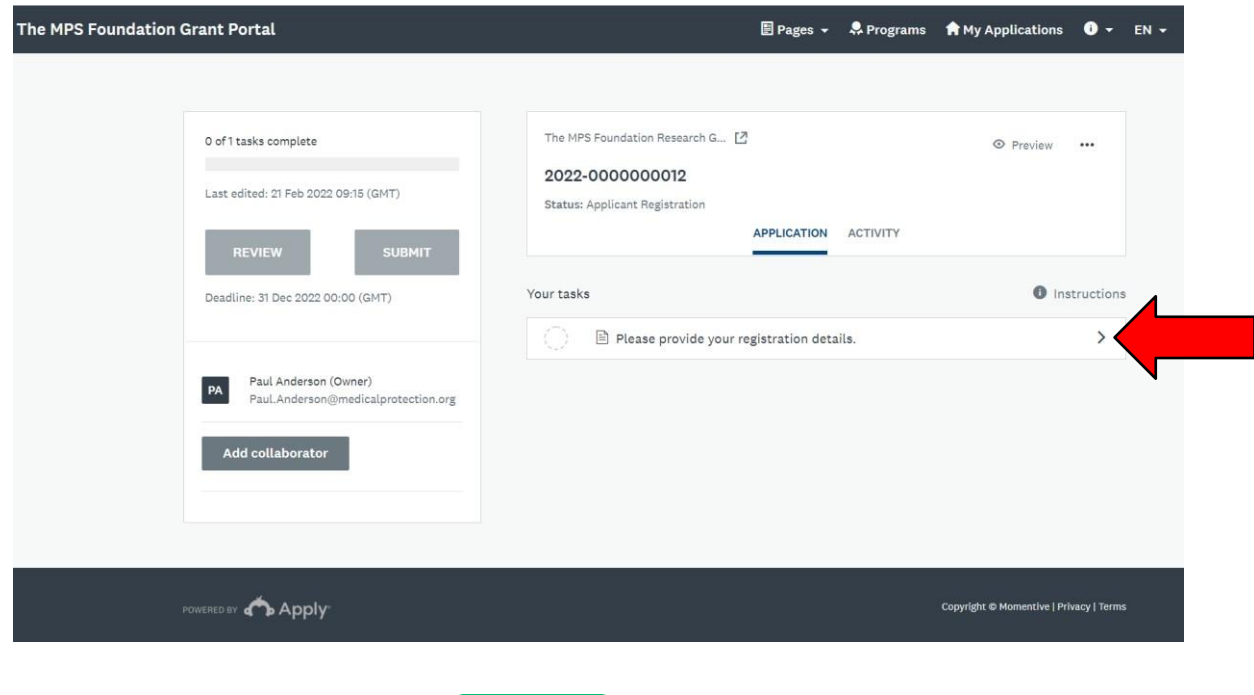

4. Complete your details and click

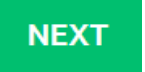

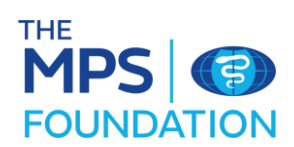

5. Agree to the MPS Foundation Terms and Conditions, and confirm your Marketing and Communication preferences Then electronically sign the form and mark as complete.

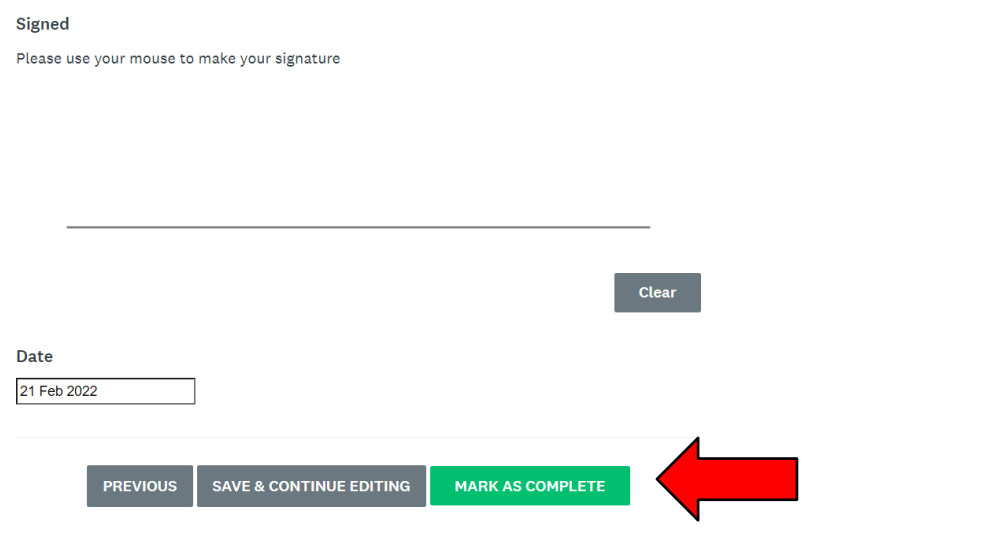

6. You will then be taken back to the application details page where you can review your submission. Once you are satisfied with your information, click on**SUBMIT** 

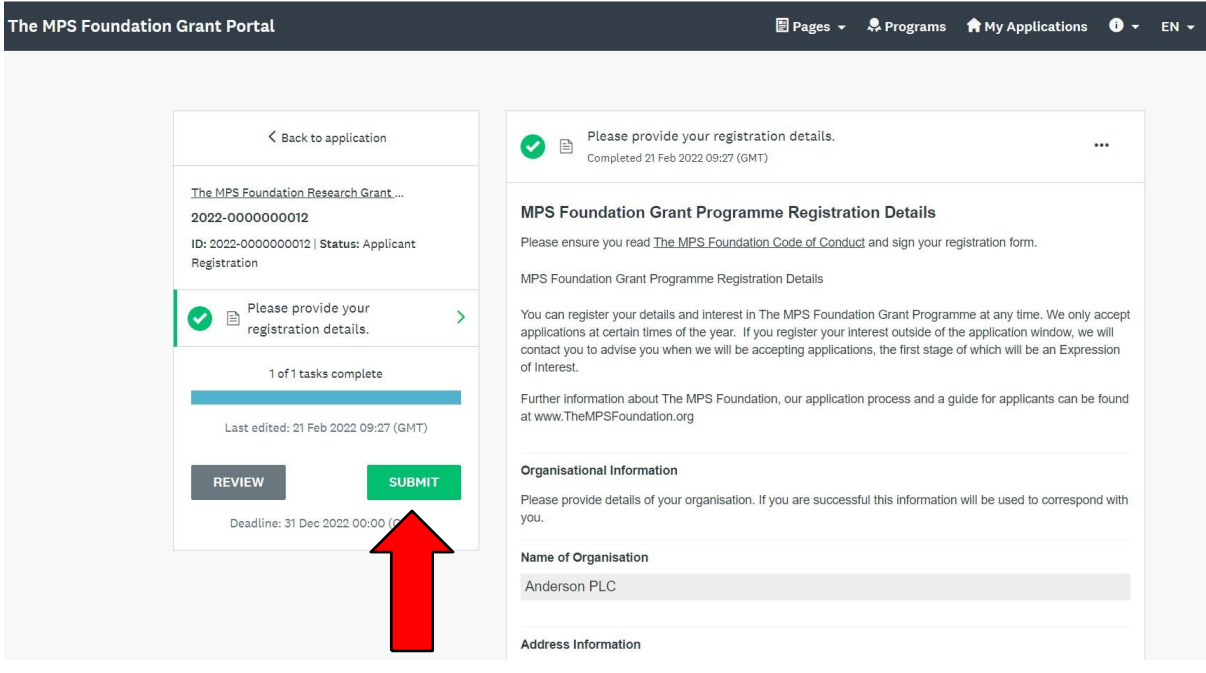

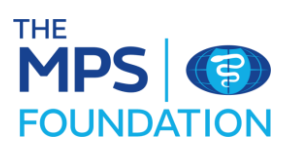

7. You will again be asked to confirm your submission.

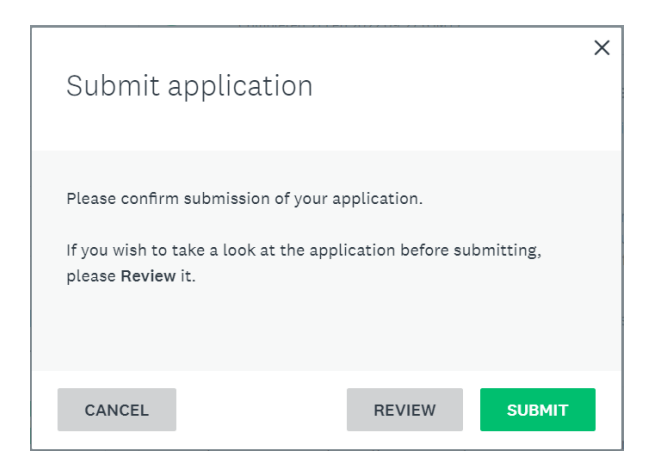

8. You will then be taken to the below confirmation message.

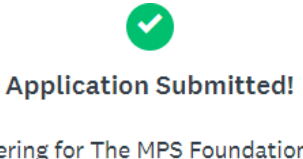

Thank you for registering for The MPS Foundation Grant Programme.

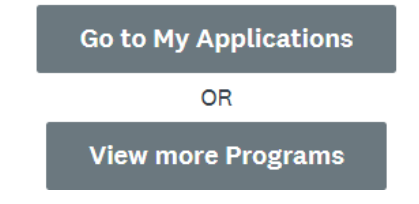

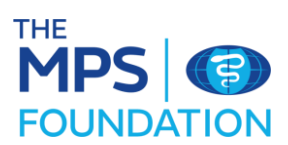

## **Expression of interest submission**

1. You will now be able to provide further details of your application. Click on start in the applications section to begin.

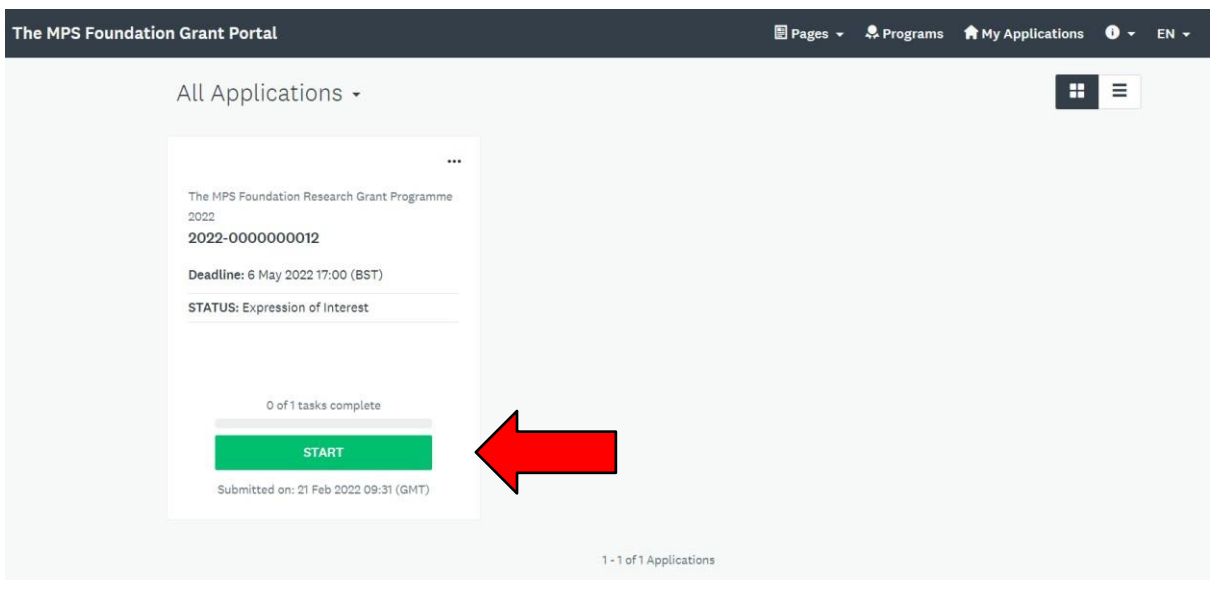

2. In the 'Your task' sections, click on MPS Foundation Grant Programme Expression of Interest.

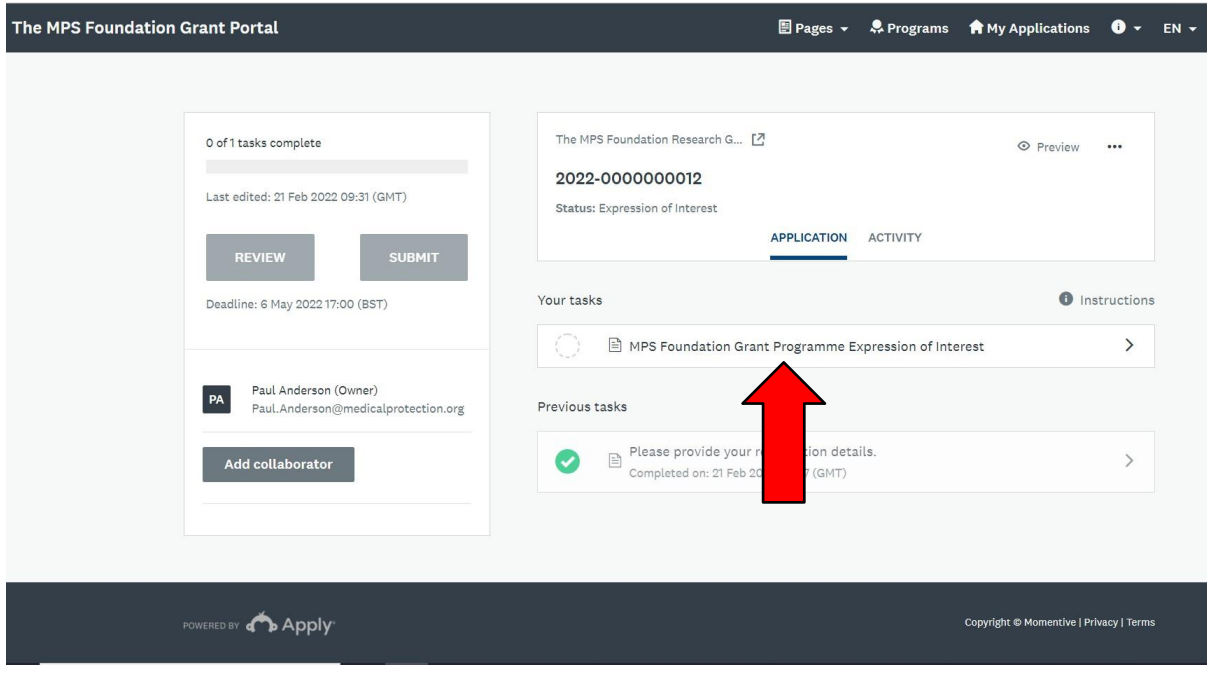

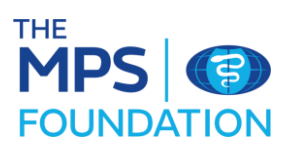

3. Complete your details and click

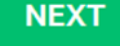

4. Once all the sections are completed, electronically sign the form and mark as complete.

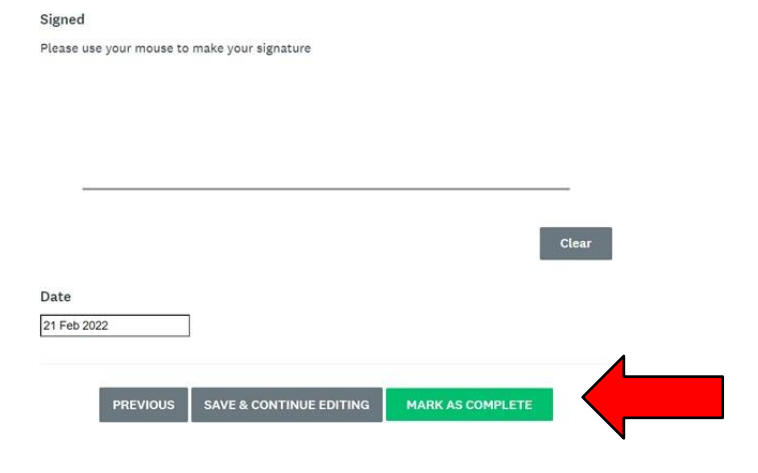

5. You will then be asked to mark the task as complete.

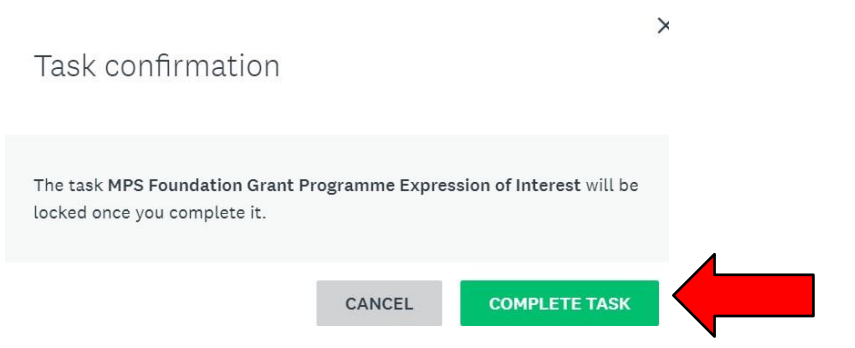

6. You will then be taken back to your application details page where you can review your submission. Once you are satisfied with your information, click on **SUBMIT** 

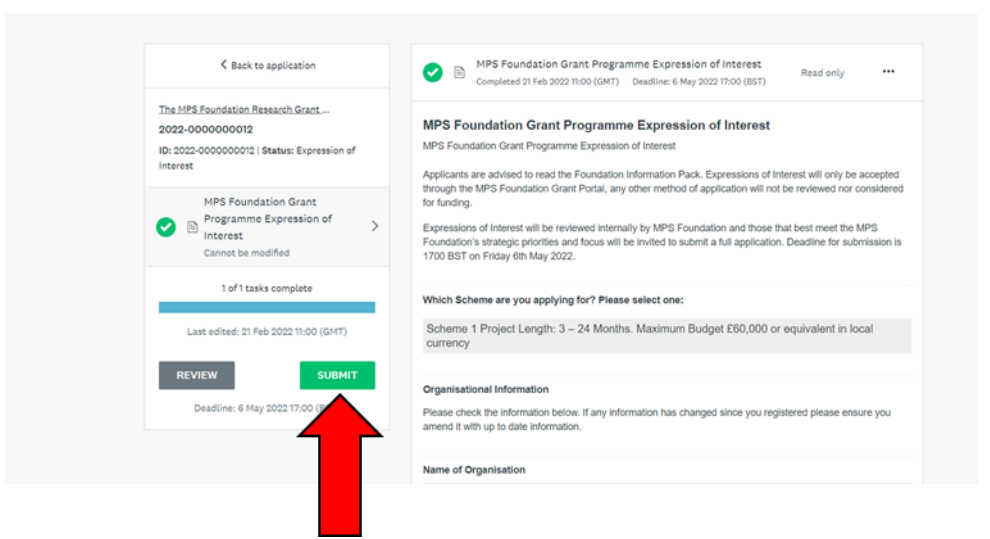

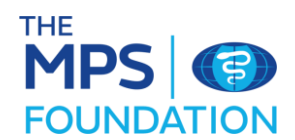

7. You will then be asked again to confirm your submission

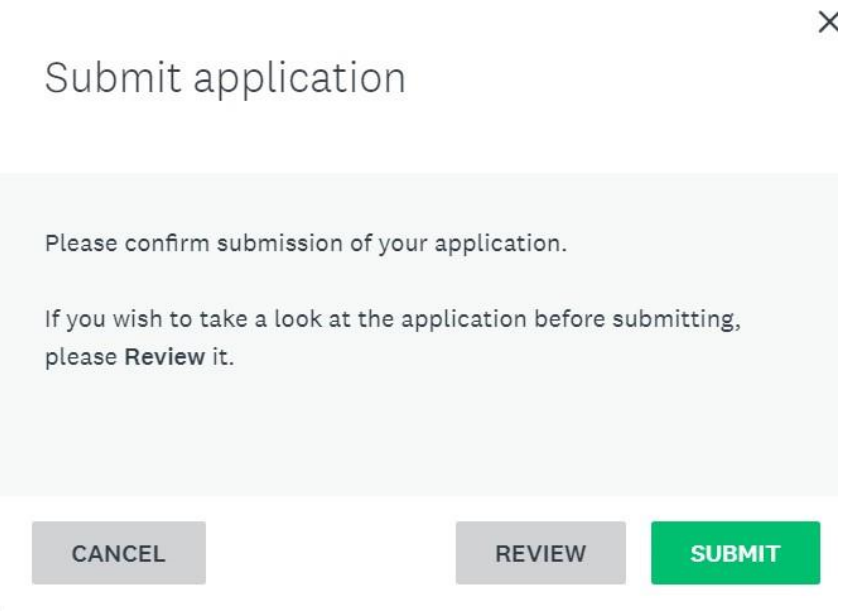

Thank you for submitting your applications.

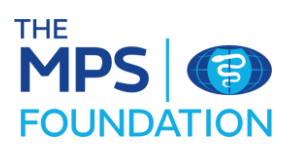